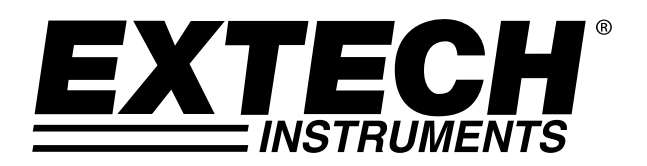

# Model SL355

## Noise Dosimeter/Datalogger

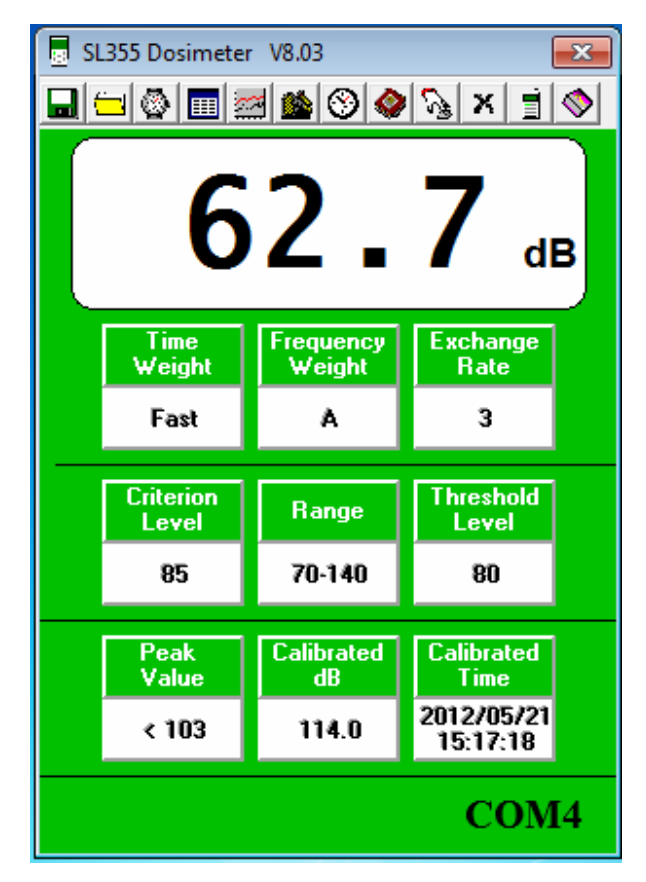

Software Help Guide

# **Software Introduction**

The SL355 Noise Dosimeter software allows for setup and retrieval of recorded data in the Noise Dosimeter.

A total of 20 sessions can be recorded and a total of 14,400 memory locations.

### **System Requirements:**

Windows XP, Windows Vista, Windows 7, Windows 8

### **Minimum Hardware Requirements:**

PC Desktop or NoteBook Computer with Pentium 90MHz minimum 32 MB RAM, USB Port, 4 MB hard disk space to install Datalogger software and USB driver. Recommended display resolution 1024 x 768 with High Color (16 bit)

**Copyright** © **2013 FLIR Systems, Inc.** All rights reserved including the right of reproduction in whole or in part in any form **ISO‐9001 Certified www.extech.com**

# **Install Datalogger Software**

Install the supplied Windows PC Datalogger Software by placing the supplied program disk in the PC CD-ROM drive. If the installation program does not automatically open and provide on-screen prompts, double click the SL355.EXE file included on the program disk.

Follow the on-screen prompts to complete the installation. If you have a problem running EXTECH.exe, run SETUP.exe in the Software folder.

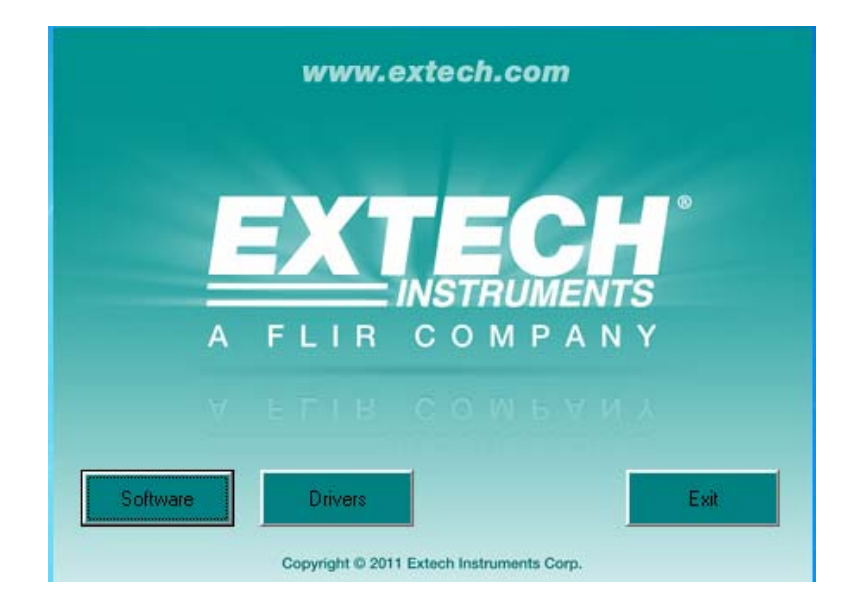

# **Install USB Driver**

Follow the on-screen prompts to complete the driver installation.

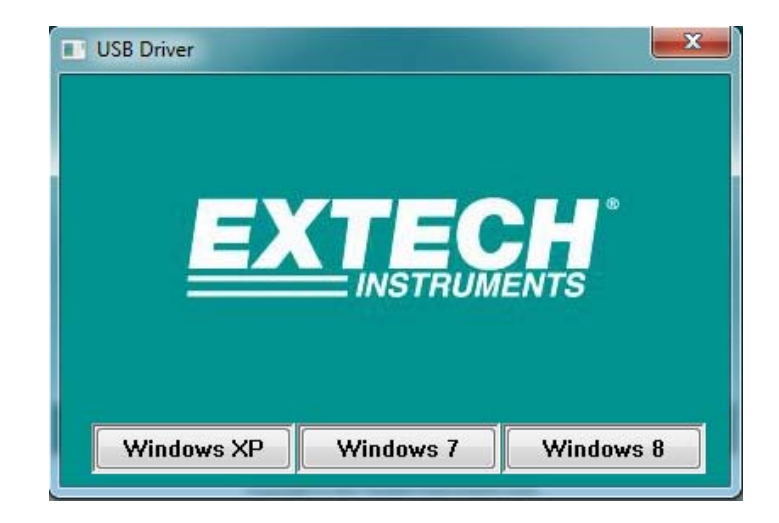

# **Main Menu**

p. m.  $\overline{\mathbf{z}}$ 

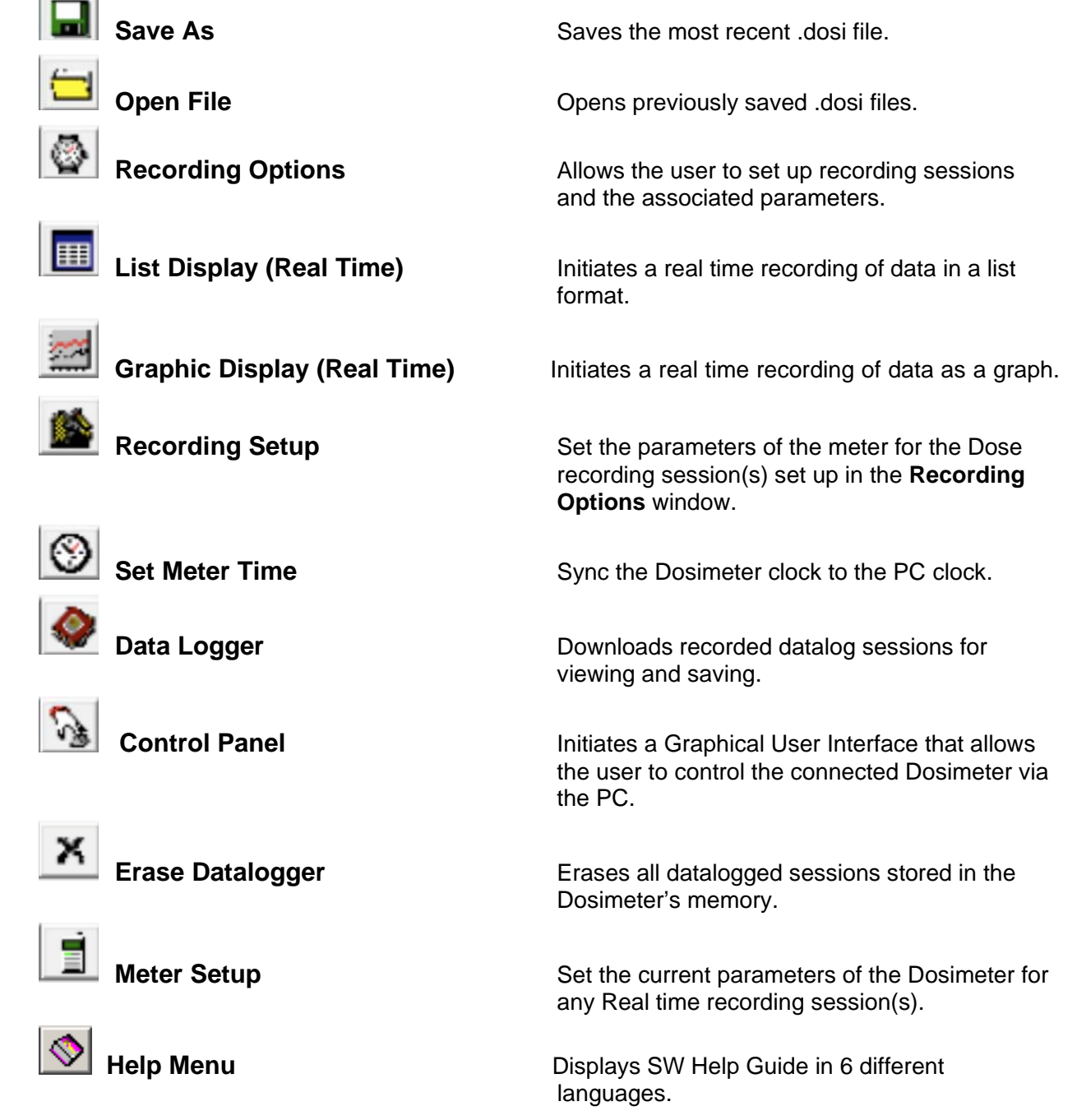

# **Dosimeter Operation**

## **Recording Options**

Click on the **interest in found on the menu bar. The Recording Options** setup window will appear as shown below. Time parameters for dosimeter noise surveys are set in this window. Noise survey parameters must be set in the Recording Setup window prior to starting the survey.

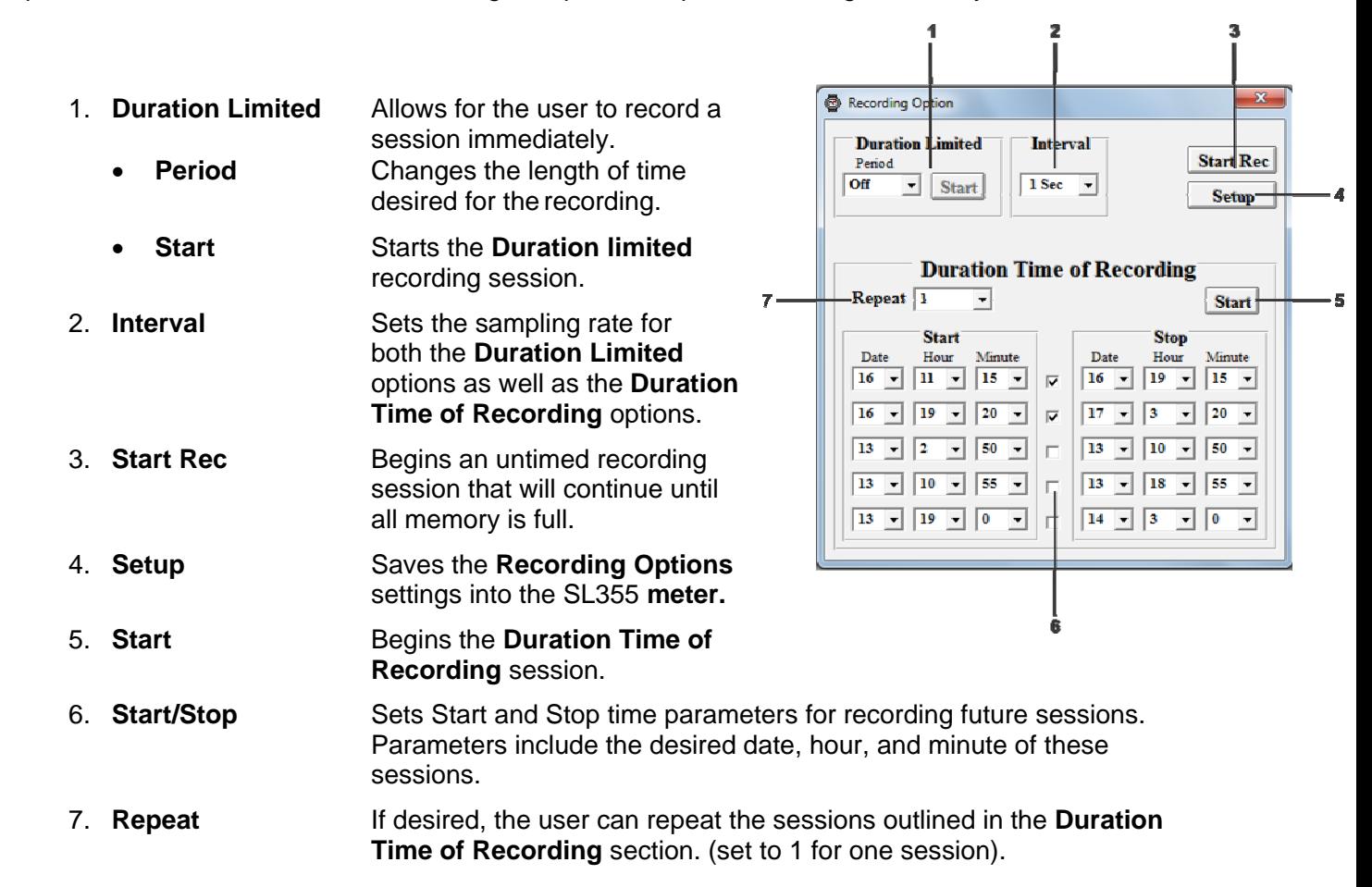

**Note:** a step by step setup of the SL355 meter for an 8 or 12 hour Dose survey is provided under the heading How to set up the SL355 for an 8 or 12 hour DOSE Survey.

**Note:** Sample rates less than 1 minute will display each recorded sound level as well as the total calculated Dose and TWA. Sample rates of 1 minute or greater will display your recorded data as a running Dose and TWA list.

## **Real Time List Display**

Click on the **inclusive in the menu bar.** The **Real Time List Display** window will appear as shown below:

- 1. **Save** Stores the current list's data.
- 2. **Recorded Data List** Displays each sample with its number, date and time of its recording, and its recorded decibel level.

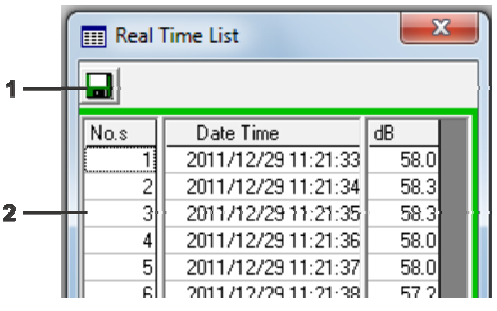

## **Real Time Graphic Display**

Click on the inconstruction found on the menu bar. The **Real Time Graphic Display** window will appear as shown below:

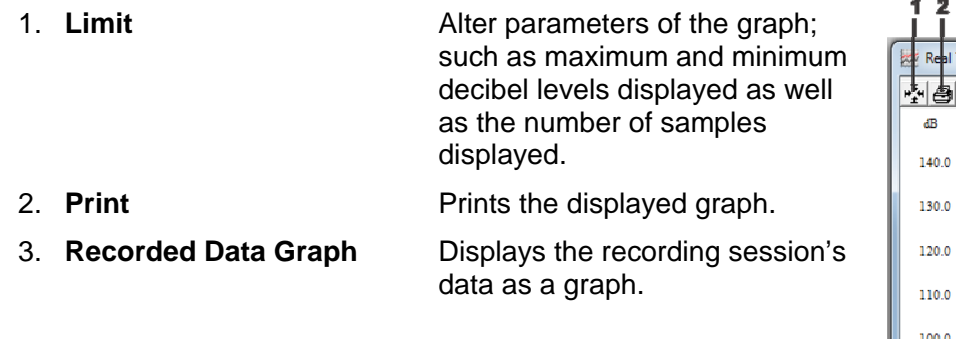

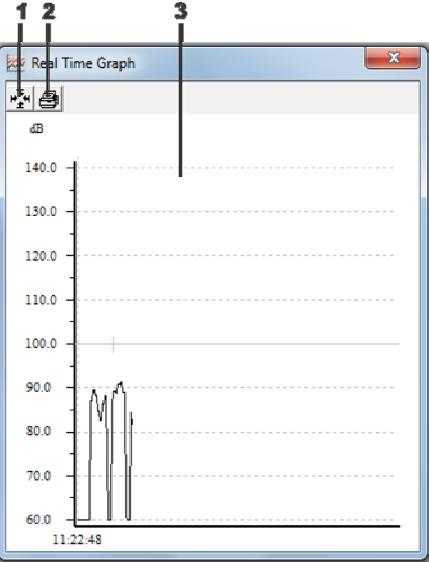

#### **Limit Parameters:**

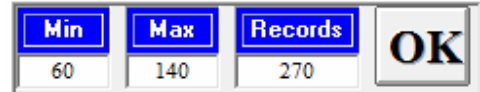

## **Recording Setup (Dose recording)**

Click on the icon found on the menu bar. The Dose **Recording Setup** window will appear as shown below. Set the appropriate dosimeter noise survey parameters according to the standards required for compliance. Refer to OSHA or other local standards for proper settings. Figure is set for a typical OSHA Dose noise survey for the USA.

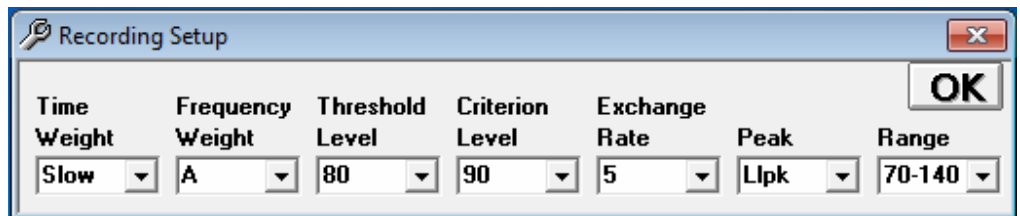

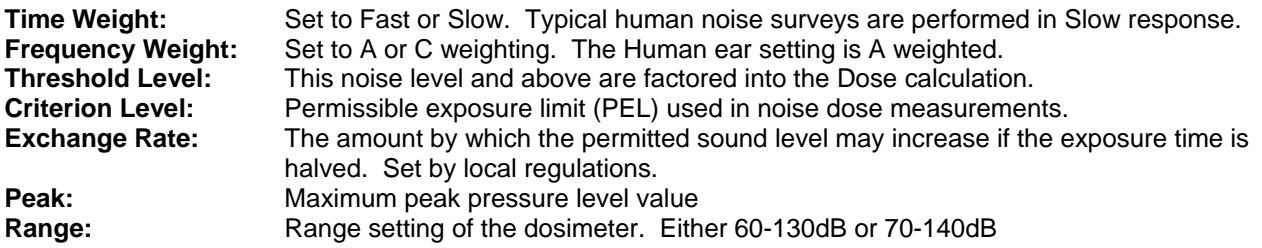

Note: a step by step setup of the SL355 meter for an 8 or 12 hour Dose survey is provided under the heading How to set up the SL355 for an 8 or 12 hour DOSE Survey.

## **Real Time Clock**

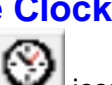

Click on the con found on the menu bar. The Real Time Clock window will appear as shown below. **Exit** closes this window.

Click on **PC System Time** to view the PC's current date and Time Click on **Meter Time** to view the Dosimeter's current Date and Time. Click on "Set Meter Time To System Time" to set the Dosimeter time and date to match the PC.

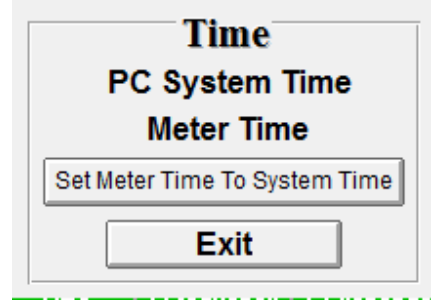

### **Data Logger**

Click on the **interest on found on the menu bar. The Data Logger** window will appear as shown below. Any data recorded in the SL355 memory will be downloaded to the PC.

1. **Size** Displays the total amount of memory the Dosimeter can hold. 2. **Remained** Displays the remaining amount of memory left in the Dosimeter. 3. **Download Progress** Displays how much of the saved data has been downloaded; this box will be partially red if the data has not finished downloading. 4. **Recorded Data Set List** Displays each set's number, date and time, sampling rate, and number of samples recorded. A data set can be reviewed by double-clicking on it; the resulting window is shown below.

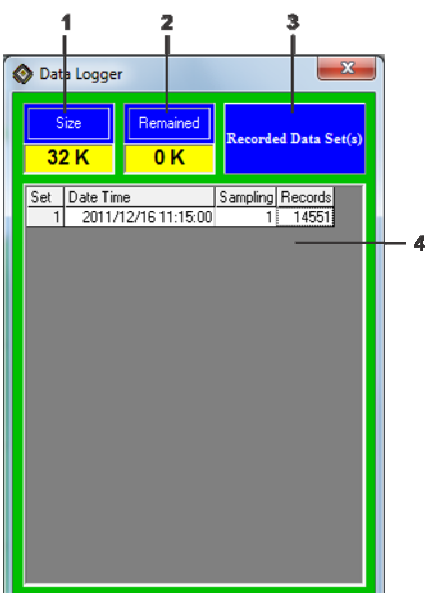

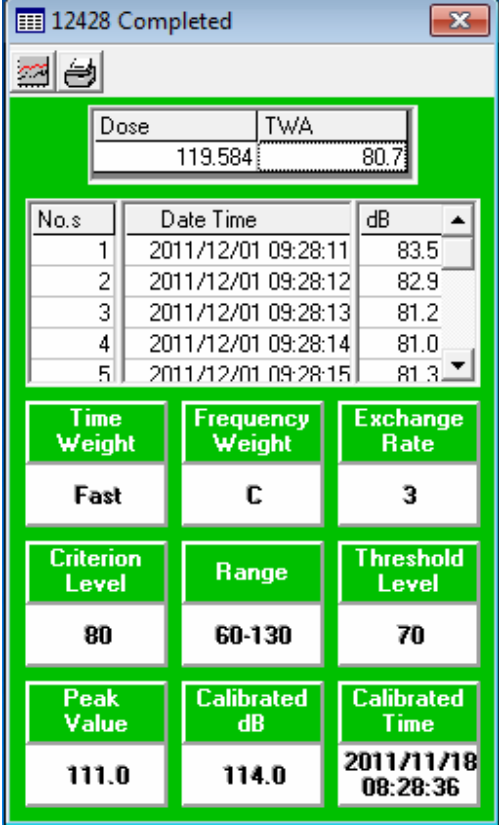

## **Control Panel**

Click on the **inclusion** icon found on the menu bar. The **Control Panel Graphic User Interface** window will appear as shown; this display has the same functionality as buttons on the Dosimeter itself.

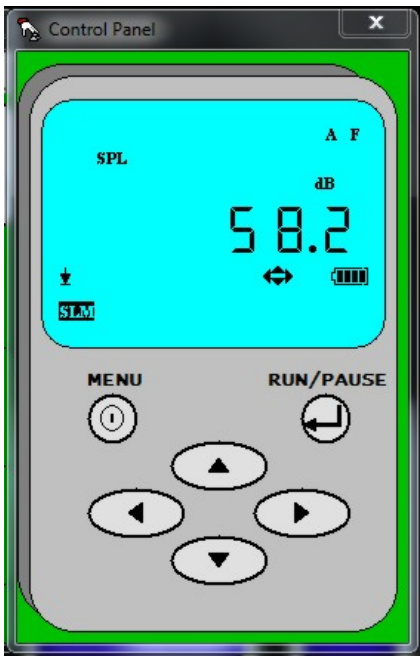

## **Current Meter Setup (Real-Time recording)**

Click on the incon found on the menu bar. The **Current Meter Setup** window will appear as shown below; descriptions of each field can be found under the **Recording Setup** window described above—both sets of parameters are the same. The **Current Meter Setup** is used to change the meter's current parameters as needed to record **real-time** data sessions to the PC.

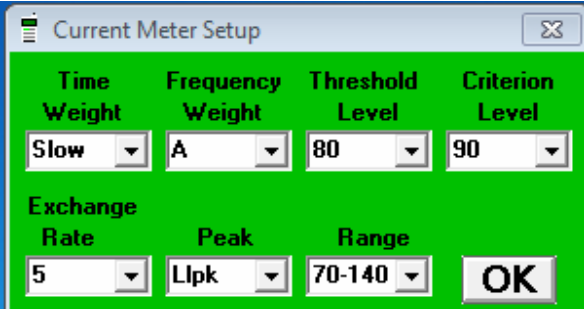

### **Help Menu**

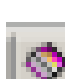

Click on the icon the icon the secress the SW Help Guide. Select the desired language from the pulldown menu to view the appropriate Help Guide.

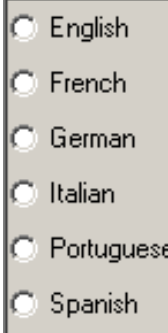

### **Graphic Display of Saved Data**

After saving a data set, the information can be viewed as a graph after recalling the saved file. First,

Click on the Open File icon and after the file loads the following screen will appear

This window displays the set's Dose % and TWA (Time Weighted Average), the recorded data (similar to the **List Display** seen before), as well as the settings used by the meter during the recording session.

Click on the icon  $\left| \bigoplus_{\text{to print the set's data as a list.}}\right|$ 

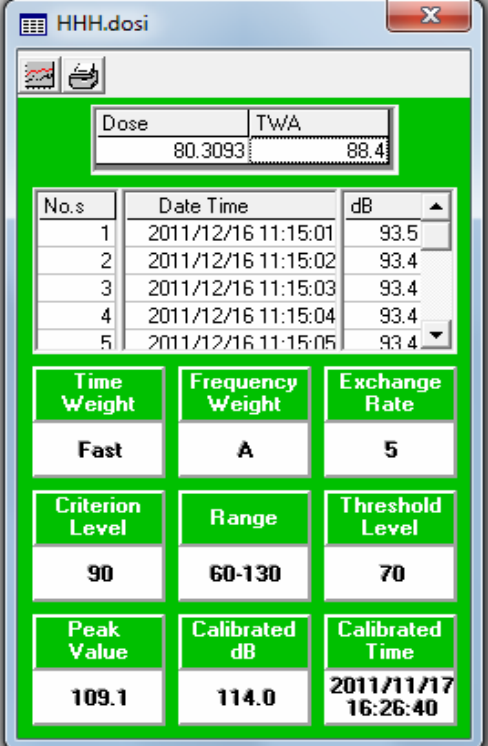

Click on the incon to view the graphic representation of the data set:

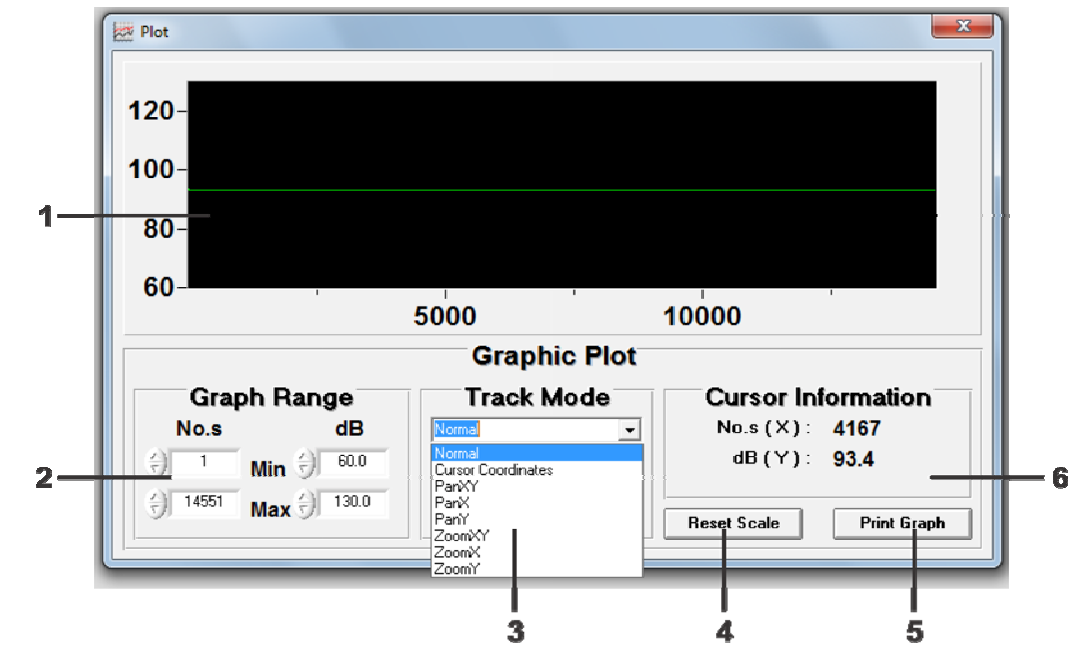

- 1. **Graph Window** Displays graphic representation of data set.
- 

2. **Graph Range** Modify graph limits.

window.

axis.

axis.

- **Sample Number** Modify the number of samples shown in the graph's window. • **Min/Max Decibel limit** Modify the upper and lower decibel limits shown in the graph's
- 3. **Track Mode** Offers several ways to review the data set's graph.
	- **Normal Displays data in standard view.**
	- **Cursor Coordinates** Displays the information of a selected sample point after it has
	- **Pan XY** Allows the user to pan the graph in the direction of both the X and Y-axes.

been clicked on.

- **Pan X** Cnly allows the user to pan the graph in the direction of the X-
- **Pan Y** Only allows the user to pan the graph in the direction of the Y-
- **Zoom XY** Allows the user to enlarge the graph by both the X and Y-axes.
- **Zoom X** Allows the user to enlarge the graph by the X-axis i.e. the Y-
- **Zoom Y** Allows the user to enlarge the graph by the Y-axis i.e. the X-
- 4. **Reset Scale** Reverts back to the initial graph.
- 5. **Print Graph Prints the current graph.**
- 6. **Cursor Information** Displays the values of the X and Y coordinates (sample number and decibel value respectively).

axis's values remain constant.

axis's values remain constant.

### **How to set up the SL355 for an 8 or 12 Hour Dose survey**

- 1. Power on the SL355. Make sure that the SL355 has fresh batteries.
- 2. If you have not calibrated the SL355 you should attach a calibrated sound calibrator to the SL355. Press the Menu button until CL xx.x appears on the screen. Turn on the calibrator and set it for 114dB and adjust the calibration potentiometer on the top of the SL355 to 114. Press the Run/Pause button to lock in the calibration value and date/time.
- 3. Start the SL355 software and plug the SL355 into the PC. Enter the COM port number that the meter is connected to.
- 4. Erase all of the SL355 memory before starting by clicking on the erase icon.

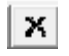

- 5. Click on the Real Time Clock icon to sync the PC's Time and Date to the SL355.
- 6. Click on **Set Meter Time to System Time** button.

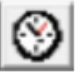

**Real Time Clock** 

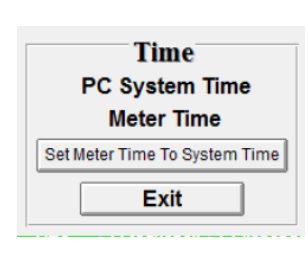

7. Click on the Recording Setup Icon to set up the parameters of your recording. Typical OSHA (USA) settings for Dose measurements are shown here

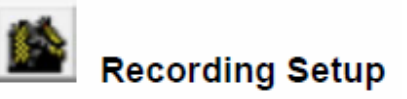

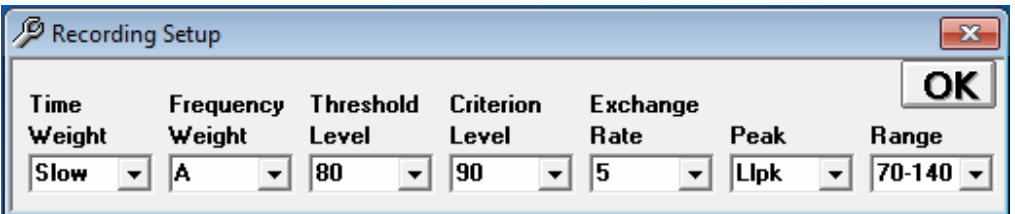

8. Click on the Recording options Icon to set up your test time to 8 hours with a 2 second (minimum) Interval time.

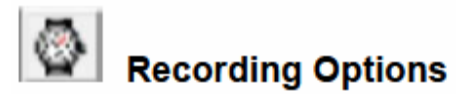

.

9. Choose duration Period (**A**) on the pull down list (8 hours minimum for a typical Dose survey). Setup the Interval time for how often you want to make a measurement.

(**2 second minimum** for an 8 hour Dose survey) (**5 second minimum** for an 12 hour Dose survey)

- 10. Click on the SETUP button (**B**)to program the recording options into the SL355.
- 11. Click on START button (next to Period setting **C**) to start the timed recording.
- 12. Disconnect the SL355 from the PC and place the unit on the person who will record the noise survey.

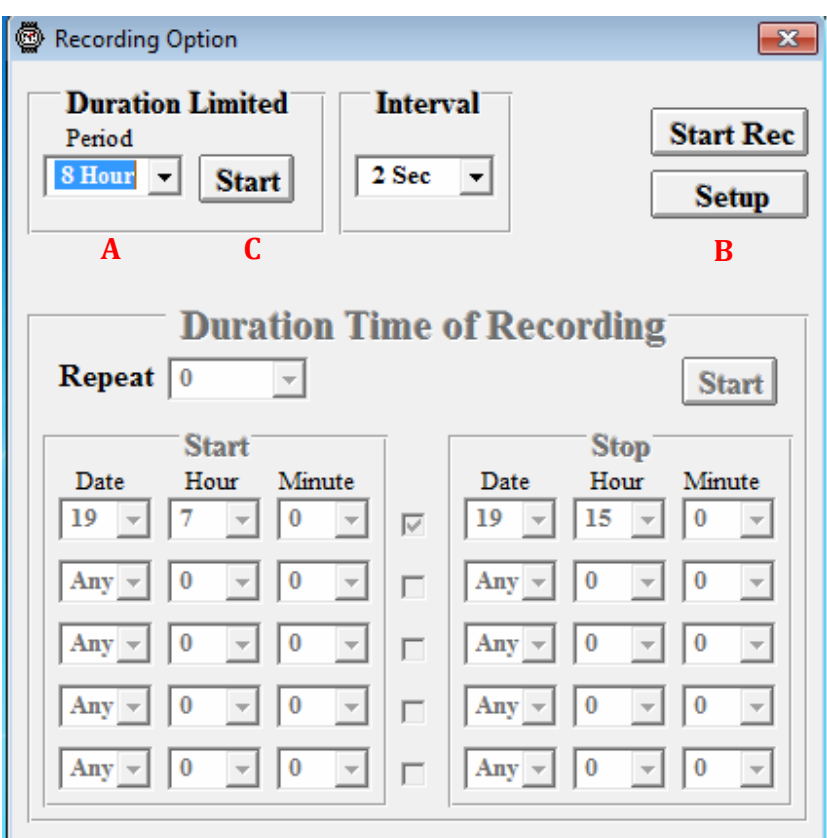

### **How to set up the SL355 for an 8 or 12 Hour Dose survey for a Duration Time of Recording session**

- 1. Follow steps 1 through 7 above.
- 2. Set the Duration Limited Period setting to OFF **(A).**
- 3. Set Interval to 2 seconds (minimum) for an 8 hour survey, or to 5 seconds (minimum) for a 12 hour survey.
- 4. Set **Repeat to 1** (runs once)
- 5. Set START time : Date, Hour, Minute
- 6. Set STOP time: Date, Hour, Minute
- 7. Click on Setup button **(B)**
- 8. Click on Start button **(C)**
- 9. The SL355 will show a flashing **REC** but will not start recording data until the actual programmed Start time.

#### **Do NOT turn off the meter**.

10. Disconnect the SL355 from the PC and place the unit on the person who will record the noise survey.

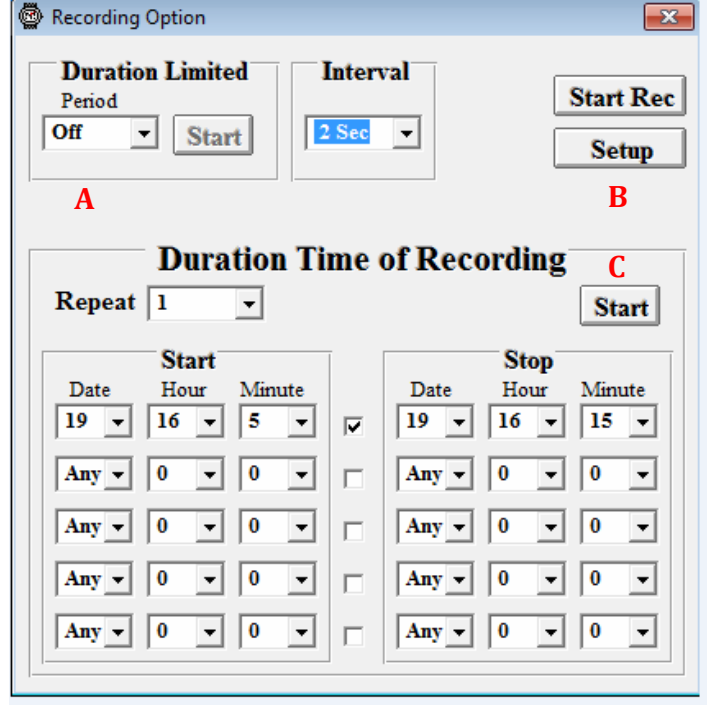